Po zalogowaniu się do GPE wybieramy kafelek:

**Service Controller** 

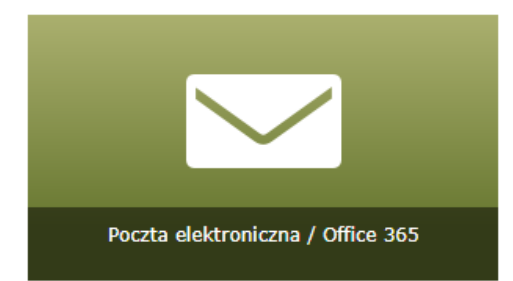

Następnie klikamy na kropeczki w lewym górnym rogu, następnie na office 365

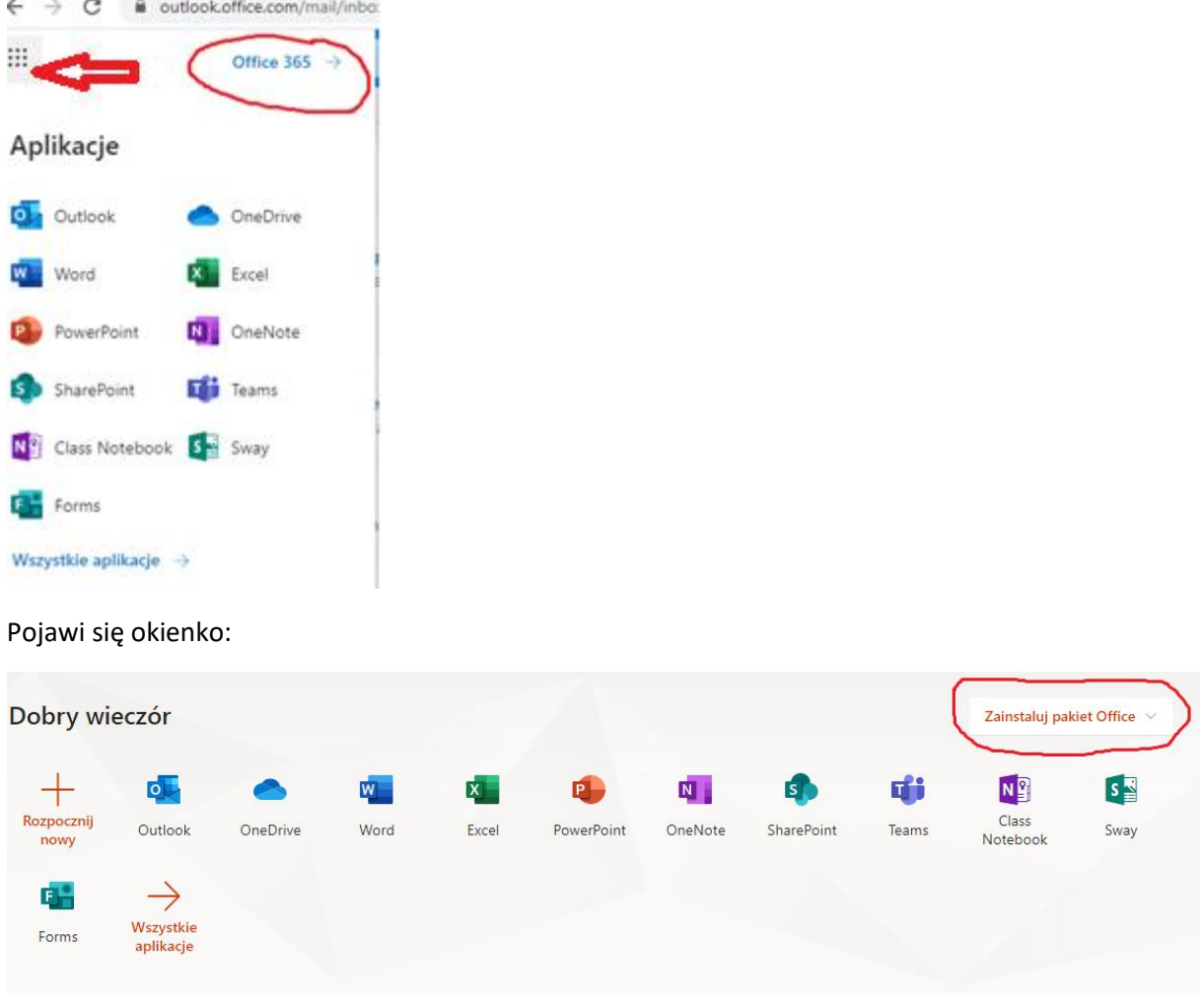

Klikamy na: zainstaluj pakiet office i postępujemy zgodnie z instrukcją.